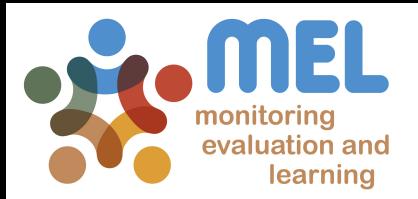

# How to plan Capacity Development Activities

#### Learn how to plan Capacity Development Activities (CDAs) in MEL

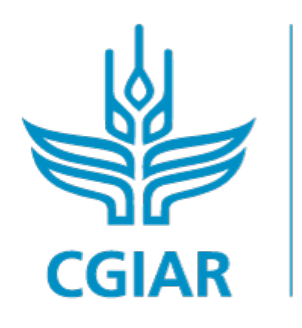

**PROGRAM ON** Fish

**LED BY** 

IN PARTNERSHIP WITH

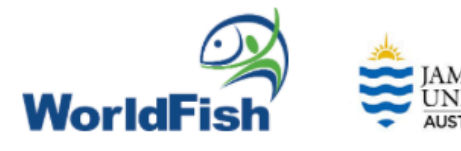

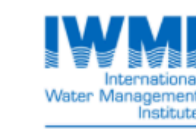

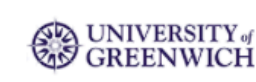

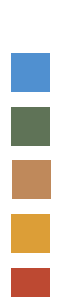

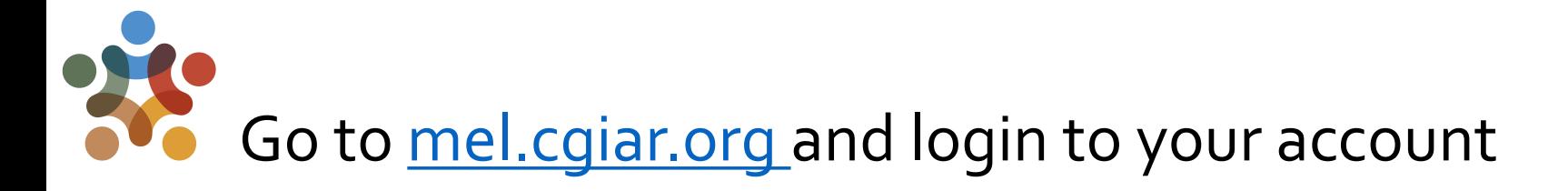

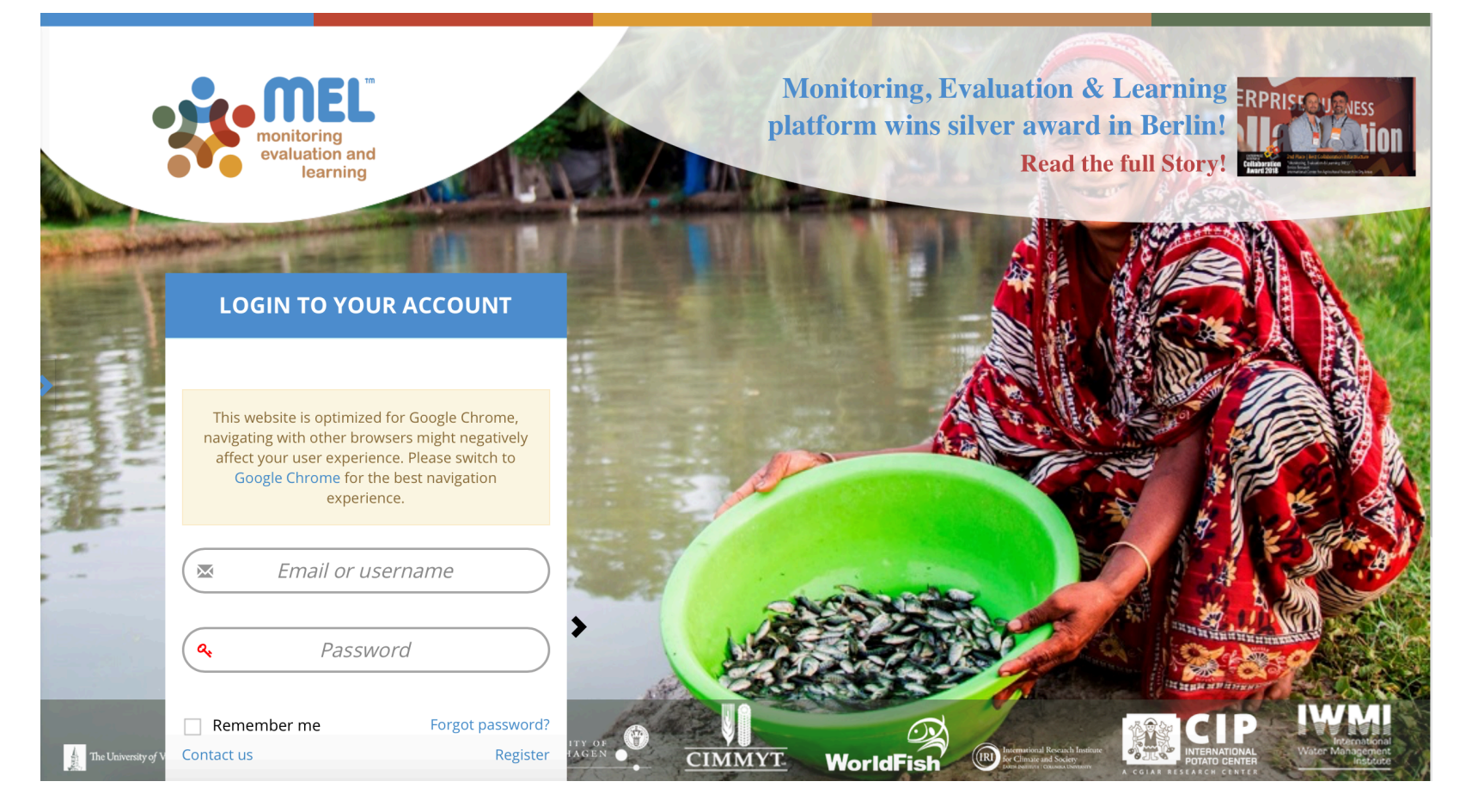

Use your email and password to login

Click on «Forgot password?» if you need to change your credentials

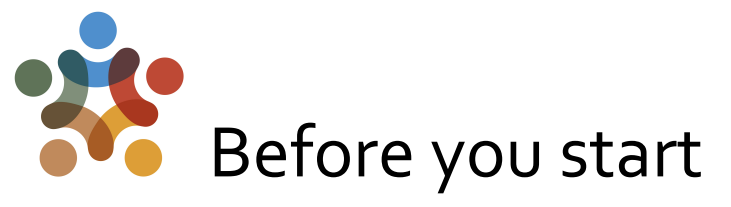

#### **Remember that:**

1) Only cluster leaders and co-leaders and product leaders and co-leaders may create new deliverables through the Activity/Product Manage section.

2) Everyone can add Capacity Development Activities at CRP level. The platform gives the option to link CDAs with relative projects or products (*see below how to do this*).

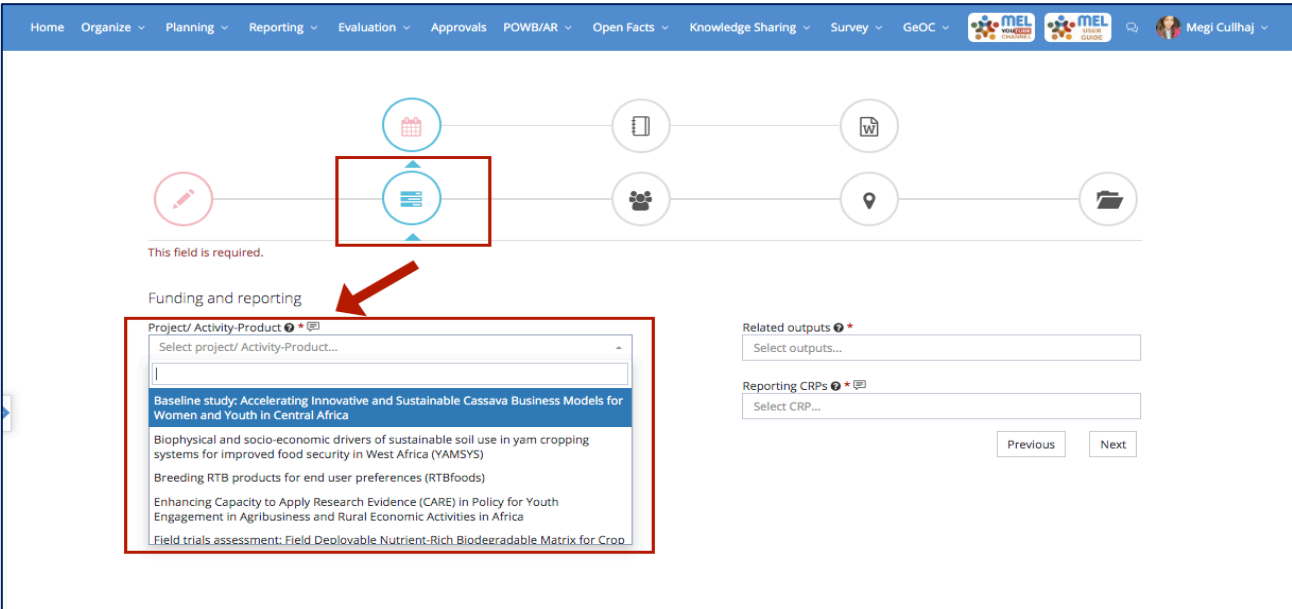

\* Once you have clicked on Add New, it will open a window with 5 steps - each asking necessary information. On **step 2** (Funding info) you can specify the Project or Product and corresponding output(s) under which the CDA is produced/linked to.

3

#### Option 1: Click on the Planning menu and then on <<New Capacity Development Activity>>

You can use the list of Capacity Development activities displayed in the planning dashboard under the section CapDev to plan for a new activity by clicking on "New Capacity Development Activity".

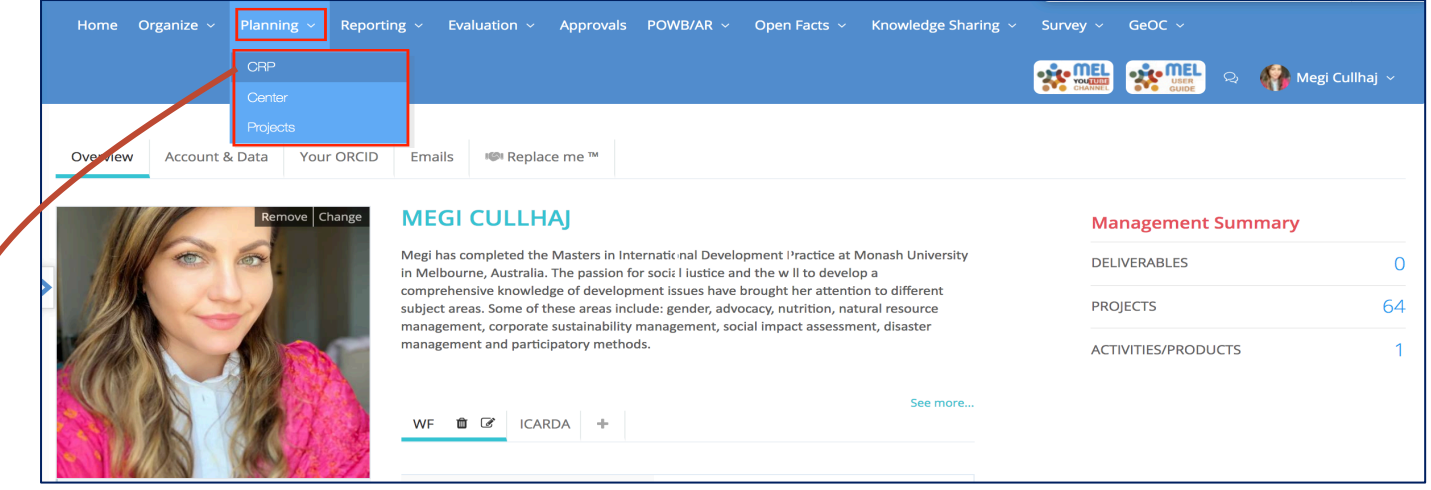

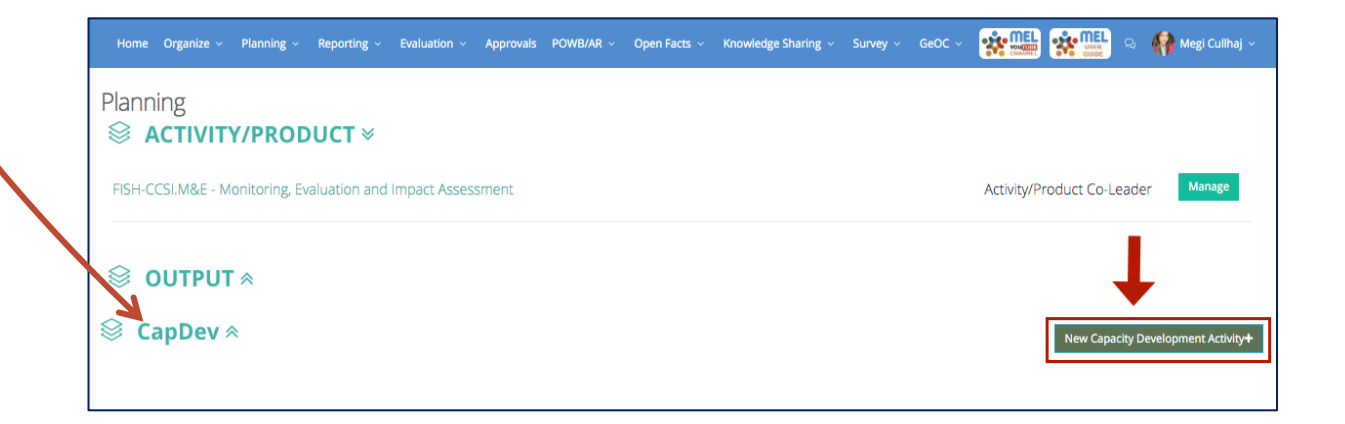

.

### **COPTION 2: Click on the "Manage" button next to the** desired *Activity/Product.*

Product leaders/co-leaders can add or edit CDAs through the  $\leq$ Manage $\geq$  functionality beside the Product of interest.

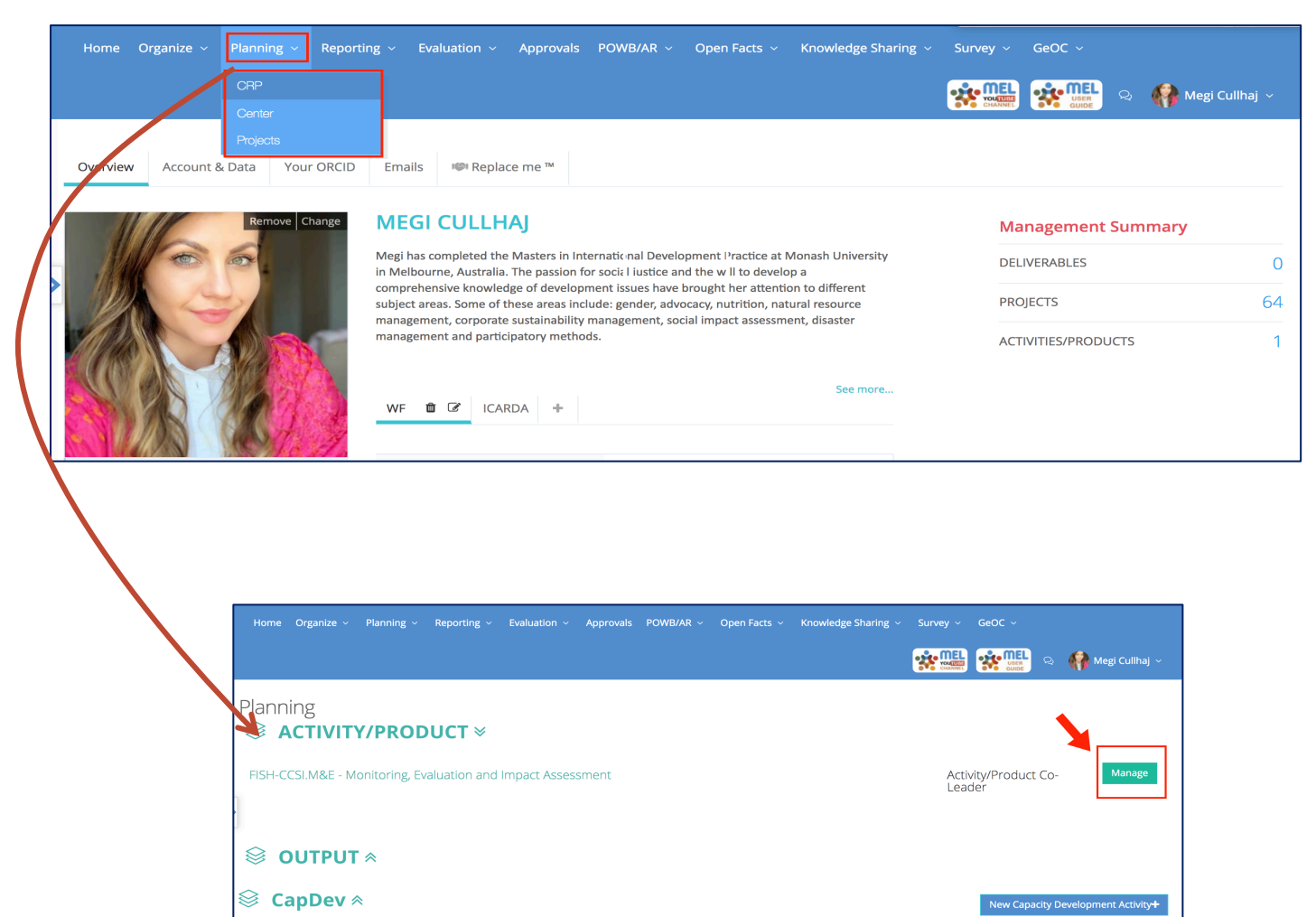

### Click on the <<New Capacity Development Activity>> & Fill in the 5 Steps.

![](_page_5_Figure_1.jpeg)

If you do not have accurate information for filling in all the 5 steps, then **Save as Draft**. This allows to edit the information successively. If the information is updated and accurate, and you are ready to report it, click on <<Submit>>. Once submitted it is no longer possible to edit. The CDA will then go for review and approval to the Cap Dev coordinator.

# Edit the Capacity Development Activit*y*

The Edit Action allows to check and modify the information entered to ensure completion an accuracy.

![](_page_6_Picture_44.jpeg)

7 For a detailed guideline on how to add /edit a *New Capacity Development Activity,* follow up the steps described in *Add New Capacity Development (CapDev) Activity* page.

![](_page_7_Picture_0.jpeg)

![](_page_7_Picture_1.jpeg)

**Fish** 

## For more detailed information on how to use MEL please use the online quide

## You need support? Chat with us  $\bigcirc$  or send us and email

![](_page_7_Picture_5.jpeg)